Fubas ny kursplan

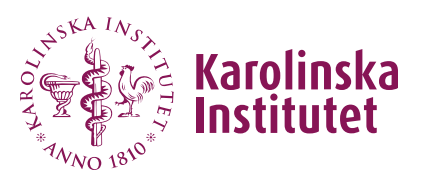

Manual för kursgivare Version 2025-03-28

# Skapa ny kursplan

# **Innehåll**

**1. Allmänt [om att arbeta i Fubas](#page-0-0)**

*[Inloggning och behörighet](#page-0-1)*

*[Ny eller reviderad kursplan](#page-1-0)*

*[Standardtexter](#page-1-1)*

*[Språkversioner](#page-1-2)*

*[Formatering](#page-2-0)*

*[Statuslägen för kursplan](#page-2-1)*

- **2. [Skapa ny kursplan](#page-2-2)**
- **3. [Medskapare för kursplan](#page-5-0)**
- **4. [Kopiera kursplan](#page-7-0)**
- **5. [Hantera återkoppling från granskaren](#page-7-1)**
- **6. [Radera utkast till kursplan](#page-9-0)**

# <span id="page-0-0"></span>**1. Allmänt om att arbeta med kursplan i Fubas**

För fördjupad information om hur du skriver en kursplan se: Kursplaner för [forskarutbildningskurser](https://medarbetare.ki.se/forskarutbildning/forskarutbildningskurser/anordna-kurser-och-aktiviteter/kursplaner-for-forskarutbildningskurser)

## <span id="page-0-1"></span>Inloggning och behörighet

- Alla som har ett KI-konto kan logga in i Fubas och skapa en kursplan.
- Du kan dock enbart skapa kursplaner för den institution där du är anställd/anknuten. Om du behöver skapa kursplan för en *annan* institution, se avsnittet *Medskapare för kursplan* nedan.

Fubas ny kursplan

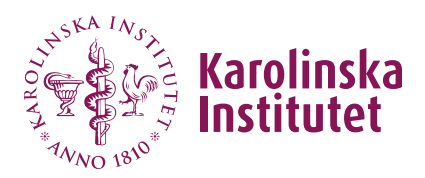

Manual för kursgivare Version 2025-03-28

#### <span id="page-1-0"></span>Ny eller reviderad kursplan

- För att lägga in en ny kursplan kan du antingen välja knappen **Ny kursplan**, eller leta upp en befintlig kursplan att utgå från, se avsnitt **4. Kopiera kursplan.**
- För att göra ändringar i en befintlig kursplan, se **Manual [revidera kursplan.](https://medarbetare.ki.se/stod-och-verktyg/fubas/fubas-manualer) Obs!** Kurskod, antal högskolepoäng och kursens benämning kan aldrig ändras vid en revidering. Ska något av dessa ändras ska en ny kursplan skapas.

#### <span id="page-1-1"></span>Standardtexter

Kursplanens obligatoriska fält har en förinlagd standardtext. Klicka på Hämta standardtext för att importera denna. Om inte standardtexten är relevant, kan den redigeras. Se även om *Språkversioner* i nästa stycke.

#### Förkunskapskrav

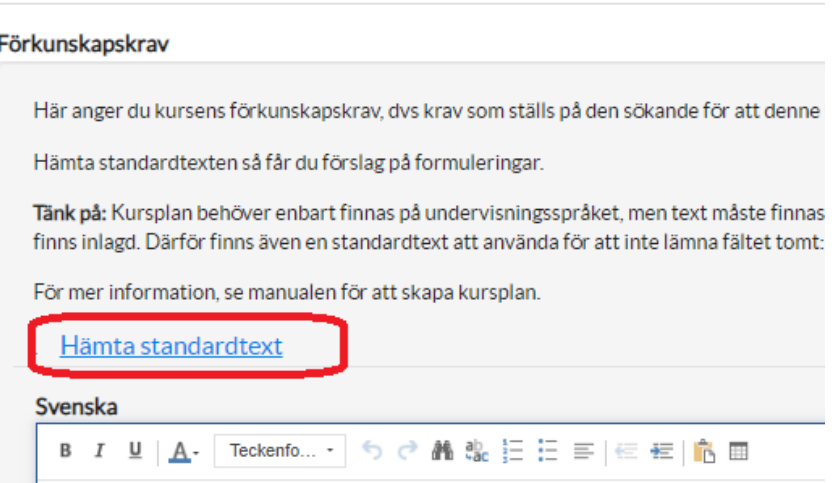

#### <span id="page-1-2"></span>Språkversioner

Kursplan ska finnas på **undervisningsspråket**. Det är alltså inget krav att kursplanen finns på svenska om kursen enbart ska ges på engelska, och vice versa.

Fubas kräver dock att både engelska och svenska fält fylls i parallellt. För detta syfte finns rekommenderade standardtexter förinlagda för de obligatoriska fälten med hänvisning till den andra språkversionen. Klicka på **Hämta standardtext** vid varje aktuellt fält för att importera dessa.

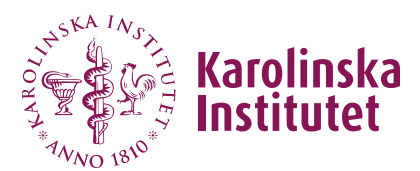

#### <span id="page-2-0"></span>Formatering

I menyraden ovanför varje textfält anges formateringsalternativ:

<span id="page-2-1"></span>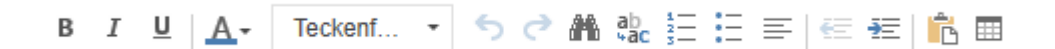

#### Statuslägen för kursplan

Kursplanen har fem statuslägen, vilka visas i kursplanens överkant:

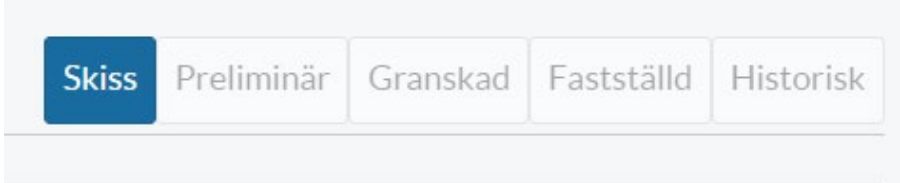

Som kursgivare har du enbart behörighet att ändra när kursplanen befinner sig i status *Skiss*.

# <span id="page-2-2"></span>**2. Skapa ny kursplan**

Tänk på att *språkgranska* din text innan du lägger in den i Fubas, för att undvika onödiga felstavningar eller grammatikfel. Använd också hellre *formateringsverktyget* i Fubas än att klistra in formatering från t ex Word, för ett bättre resultat.

- 1. Välj **Kursplaner** i vänstermenyn.
- 2. Klicka på **Ny kursplan**.

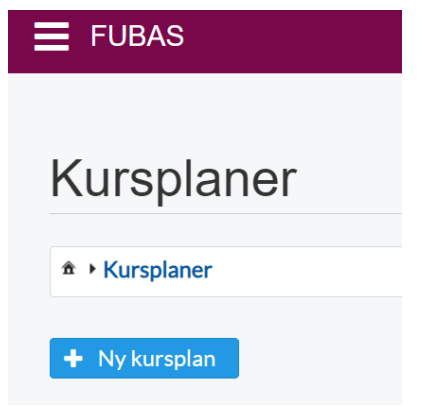

3. Ange kursens **Grunddata**.

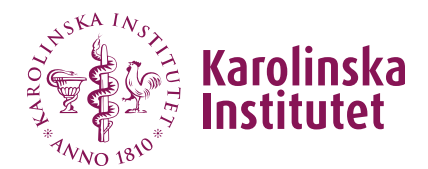

Svensk och engelsk **titel** måste alltid anges och ska motsvara varandra. Använd **versalisering i den engelska titeln**, dvs stor bokstav på första ordet i titeln och alla övriga ord med undantag för artiklar (a/an/the), prepositioner (at/on/in etc) och konjunktioner (but/and/or etc).

Ange antal **Högskolepoäng**. Om poängantalet inte är i heltal (t ex 1.5 hp), var vaksam på att kommatering/punkt slår igenom (rekommendationen är att undvika tangentbordets numeriska del, samt testa kommatecknet eller punkten). Detta beror på en bugg i systemet.

Lämna fältet **Kurskod** tomt (fylls i centralt).

Ange **ansvarig institution**. I nästa steg kan du även lägga till eventuell medverkande institution.

Klicka på **Spara**. Nu sparas ett utkast av kursplanen i Fubas.

4. Fyll i kursplanens delar genom att klicka på **Ändra** för respektive fält.

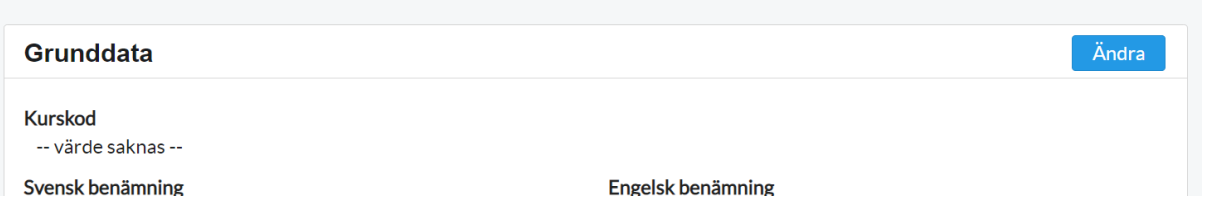

Obligatoriska fält (dvs fält som inte kan lämnas tomma) anges nedan vid respektive rubrik.

### *Grunddata* (delvis obligatoriskt)

Här kan du vid behov ändra de uppgifter du tidigare sparade, samt lägga till eventuell medverkande institution.

### *Förkunskapskrav* (obligatoriskt)

Detta avser **krav på förkunskaper** som ställs på den sökande för att denne ska vara aktuell för antagning till kursen. Om kursen inte har några sådana krav ska även detta anges (se standardtext).

Detta ska **inte** förväxlas med [urvalskriterier.](https://medarbetare.ki.se/forskarutbildning/forskarutbildningskurser/behorighet-och-urval-till-forskarutbildningskurser)

### *Syfte & lärandemål* (obligatoriskt)

Observera att detta textfält används för både *syfte* och *lärandemål*. **Hämta standardtexter** för vägledning och för underrubriker.

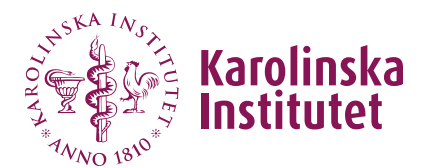

Lärandemålen *kan* delas in enligt de angivna underrubrikerna, i avsedda fält. Vi ser dock gärna att alla lärandemål läggs i det första fältet, utan uppdelning på underrubriker.

**Hållbarhetsmärkning** används ej på KI.

*Kursens innehåll* (obligatoriskt) Här beskriver du kursens innehåll.

### *Undervisning, lärande, bedömning & kurslitteratur* (obligatoriskt)

#### **Former för undervisning och lärande** (obligatoriskt)

Här beskriver du hur kursen är upplagd (t ex seminarier, grupparbeten, självstudier osv). Tänk på att kursens lärandemål, läraktiviteter och bedömning ska hänga ihop och vara samstämmiga (detta kallas konstruktiv länkning*/constructive alignment*).

#### **Undervisningsspråk** (obligatoriskt)

Ange ett alternativ i rullgardinsmenyn. Tänk på att kursplanen ska finnas på det eller de språk du anger.

### **Betyg**

Betygsskalan Godkänd/Underkänd används för alla kurser. Kan ej ändras.

**Obligatoriska moment & former för bedömning** (obligatoriskt) Observera att detta fält används för beskrivning av både obligatoriska moment och former för bedömning. **Hämta standardtexten** för fältet.

#### Obligatoriska moment

Om det finns krav på närvaro under visa delar av kursen för att kunna uppfylla lärandemålen, ska detta anges här. Om det går att kompensera frånvaro, beskriv hur detta går till. Undvik att ange obligatorisk närvaro i procent.

### Former för bedömning

Beskriv hur bedömning/examination görs. Kursens lärandemål, läraktiviteter och examination ska hänga ihop och vara samstämmiga (konstruktiv länkning/*constructive alignment*).

### **Kurslitteratu***r* (obligatoriskt)

Ange vad som är rekommenderad och vad som är obligatorisk kurslitteratur. Det vanligaste är att all kurslitteratur är rekommenderad. Skriv gärna litteraturhänvisning enligt en enhetlig referensstil, se

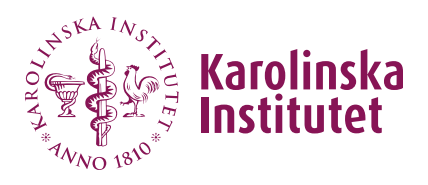

[anvisningar från universitetsbiblioteket \(KIB\).](https://kib.ki.se/skriva-referera/skriva-referenser-apa-vancouver)

#### **Övrig information**

Detta fält används av handläggare centralt.

5. Klicka på **Klar att granska,** sist på sidan när du är redo att skicka ditt kursplansförslag vidare för granskning.

Klar att granska

I meddelanderutan har du möjlighet att skriva ett meddelande till granskaren, t ex om kursplanen ersätter en tidigare eller information om vilket forskarutbildningsprogram eller forskarskola kursen kommer att tillhöra. Detta kan underlätta granskningsarbetet. (*Obs att alla meddelanden loggas i systemet och kan läsas av alla användare*)**.** 

Avsluta genom att klicka på **Byt status och skicka**.

6. Kursplanen har nu bytt status från *Skiss* till *Preliminär* och blir låst för redigering tills att granskaren skickat eventuell återkoppling. Kursplanens aktuella status visas i statusraden i kursplanens överkant.

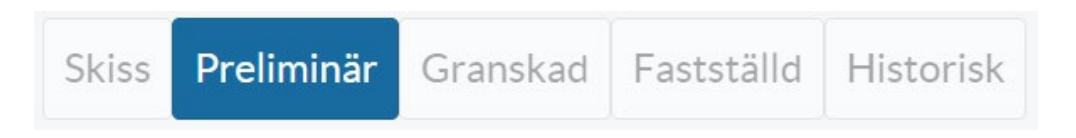

<span id="page-5-0"></span>**7.** Om du behöver komma i kontakt med handläggare/granskare innan du har mottagit återkoppling, kontakta [doctoralcourses@ki.se.](mailto:doctoralcourses@ki.se) Ange kursplanens namn och kurskod (om detta har hunnit tilldelas) i kommunikationen.

Fubas ny kursplan

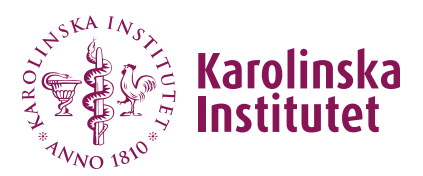

 Manual för kursgivare Version 2025-03-28

# **3. Medskapare för kursplan**

I de fall arbetet med en kursplan görs institutionsövergripande, kan aktören "medskapare" användas. Gör på följande sätt:

- 1. Du som tillhör den kursansvariga institutionen börjar skapa en ny kursplan genom att fylla i grunduppgifterna. Klicka på **Nästa**.
- 2. Tryck på fliken **Aktörer**, i kursplanens menyrad högst upp.

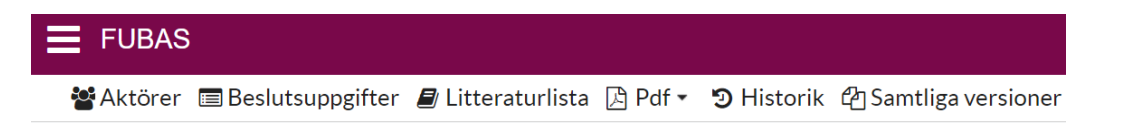

3. Under rubriken **Medskapare** söker du fram personen du vill lägga till.

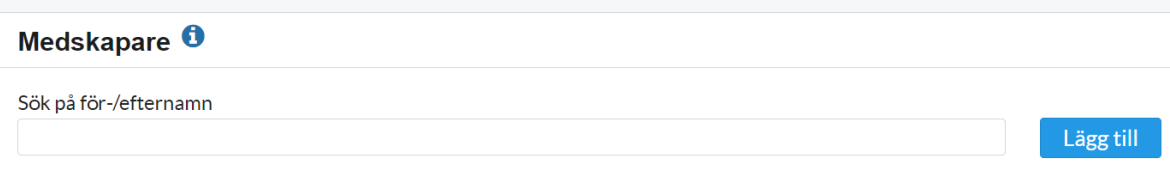

- 4. Välj aktuell person i sökresultatet och klicka på **Lägg till**. Namnet finns nu i tabellen under sökraden, tillsammans med personens KI-ID och e-post.
- 5. Tryck på **Spara**.
- 6. Personen har nu åtkomst till kursplanen och hittar denna i listan tillsammans med övriga kursplaner som visas när personen loggar in. Observera att ingen mejlavisering skickas till medskaparen när denne lagts till på en kursplan. Däremot inkluderas medskaparen i kommande aviseringar i samband med statusändringar av kursplanen.

Under fliken **Aktörer** listas samtliga personer som på något sätt är inblandade i kursplanen utifrån respektive roll.

## **Kom ihåg!**

• Vid framtida revidering av kursplanen måste medskaparen läggas till på nytt.

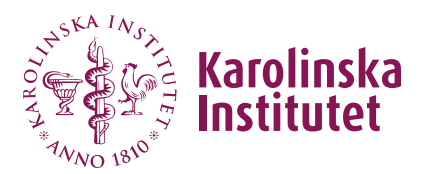

• Om medskaparen även behöver hantera *kursinformation* och/eller *kurstillfälle* (inklusive antagning), behöver denne även läggas till via kurstillfället med rollen *behörig att anta*. Se **[Manual medskapare](https://medarbetare.ki.se/stod-och-verktyg/fubas/fubas-manualer)**.

# <span id="page-7-0"></span>**4.Kopiera kursplan**

Genom att använda funktionen **Kopiera kursplan** kan du använda en fastställd kursplan (oavsett institution) som mall när du skapar en ny.

Samtliga uppgifter på förlagan, förutom kurskod, institution och beslutsuppgifter kopieras över till den nya kursplanen. De kopierade uppgifterna kan därefter redigeras på vanligt sätt.

- 1. Gå in på den kursplan som ska kopieras.
- 2. Klicka på **Kopiera kursplan**.
- 3. Svensk och engelsk benämning samt antal högskolepoäng är kopierade från den ursprungliga kursplanen. Dessa uppgifter kan ändras. Lämna fältet **Kurskod** tomt (fylls i centralt).
- 4. När du klickar på **Nästa** skapas ett utkast av kursplanen (status *Skiss*).
- 5. Arbeta vidare med kursplanen enligt instruktioner under avsnittet **[Skapa](#page-2-2)  [ny kursplan](#page-2-2)**.

# <span id="page-7-1"></span>**5.Hantera återkoppling från granskaren**

- 1. Du som skapat kursplanen (och eventuell medskapare) får en epostavisering om att åtgärd krävs på kursplanen.
- 2. Börja med att läsa granskarens kommentar i mejlet. (Samma kommentar återfinns även under *Historik*, se bild). Kommentarer och ändringsförslag kan även ha gjorts i själva kursplanen.

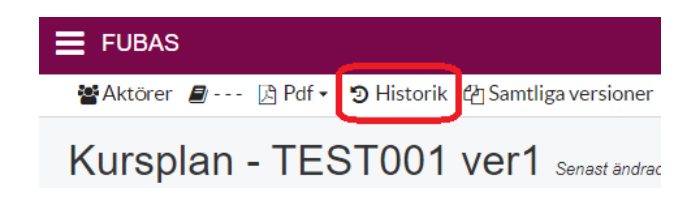

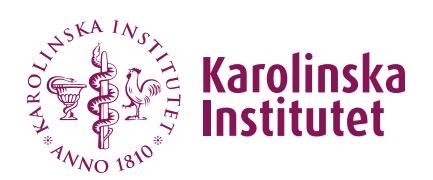

- 3. Du når kursplanen på två sätt:
	- Klicka på kursplanslänken i e-postmeddelandet.
	- Sök fram kursplanen i Fubas, via **Kursplaner** i vänstermenyn.

Tänk på att det går utmärkt att ha mer än en webbflik öppen i Fubas när du arbetar, t ex en med granskarens kommentarer (under Historik), en med PDF-versionen av kursplanen för att se den i sin helhet och en flik där du gör dina ändringar i den aktuella kursplanen.

4. Fält som innehåller ändringar/kommentarer från granskaren är markerade med gul ram. Granskarens tillägg i textfälten är gulmarkerade. Gå in på aktuellt fält genom **Ändra**.

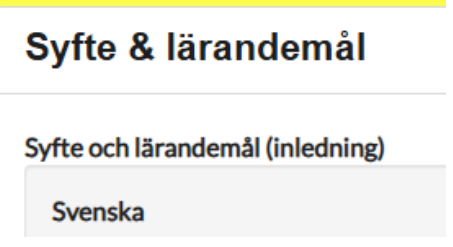

- 5. **För att** *godta* **föreslagna ändringar**, omvandla den gulmarkerade texten till normal på följande sätt:
	- Markera den gulmarkerade text du vill omvandla.
	- Håll muspekaren över den markerade texten, högerklicka och välj alternativet **Godta kommentar** i dialogrutan se bild).

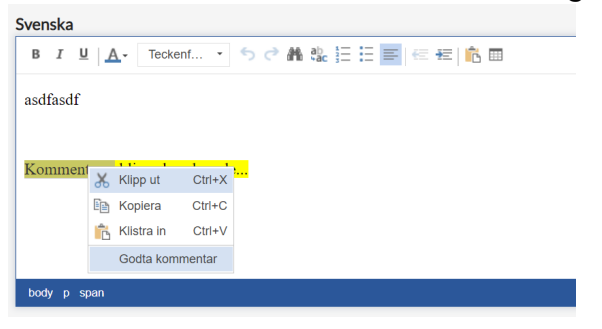

- Du har nu godtagit ändringsförslagen och den gula markeringen är borta.
- Klicka på **Spara**
- 6. **För att** *ta bort* **föreslagen text/kommentarer** (dvs *inte* godta föreslagen ändring), markera den gulmarkerade texten och **radera**. Klicka på **Spara**.

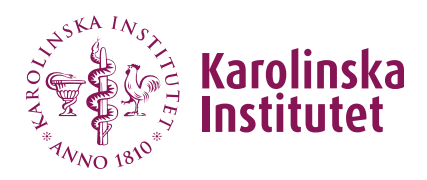

- 7. När alla inlagda kommentarer/förslag åtgärdats finns inga gula ramar runt textfälten kvar.
- 8. Kontrollera kursplanen en sista gång i sin helhet, via PDF-vyn. Välj att öppna aktuell språkversion (se bild):

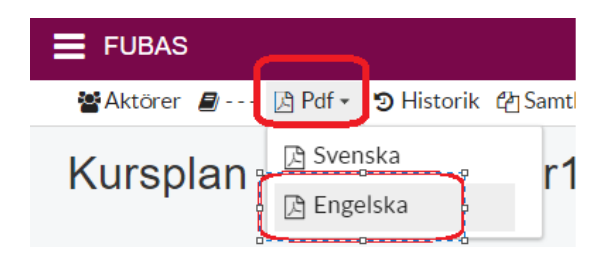

<span id="page-9-0"></span>9. Skicka kursplanen på nytt till granskaren genom att klicka på **Klar att granska**.

# **6.Radera utkast till kursplan**

Kursplanen behöver vara i status **Skiss** för att kunna raderas. Det går aldrig att radera en fastställd kursplan.

- 1. Gå in på den kursplan som ska raderas.
- 2. Klicka på **Radera utkast**.
- 3. Svara på **Ja** på kontrollfrågan om kursplanen ska raderas.